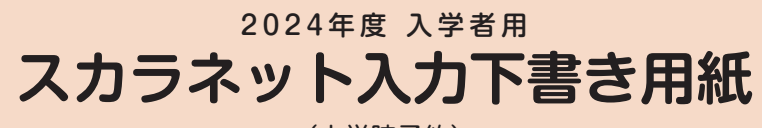

(大学院予約)

独立行政法人 日本学生支援機構

【用紙①】

本用紙は12ページです。冊子「奨学金案内」より取り出してご利用ください。

| [【用紙②】収入計算書」は、60ページと171ページの間に挟み込んでいます。

 インターネット(スカラネット)による奨学金申込みにあたっては、冊子「貸与奨学金案内(大学院予約)」(以 下、「奨学金案内」という。)を熟読し、申込内容を記入してください。

「奨学金案内」及び以下の注意事項を確認してこの下書き用紙に記入し、誤りがないことを点検した上で機構のス カラネット用ホームページにアクセスして入力してください。入力が完了すると、「奨学金申込情報一覧」が表示され ますので、内容を再確認し、画面を印刷又はスクリーンショットをして、保管してから「送信」ボタンを押してくだ さい。なお、「送信」ボタンを押した後に内容を訂正することはできません。

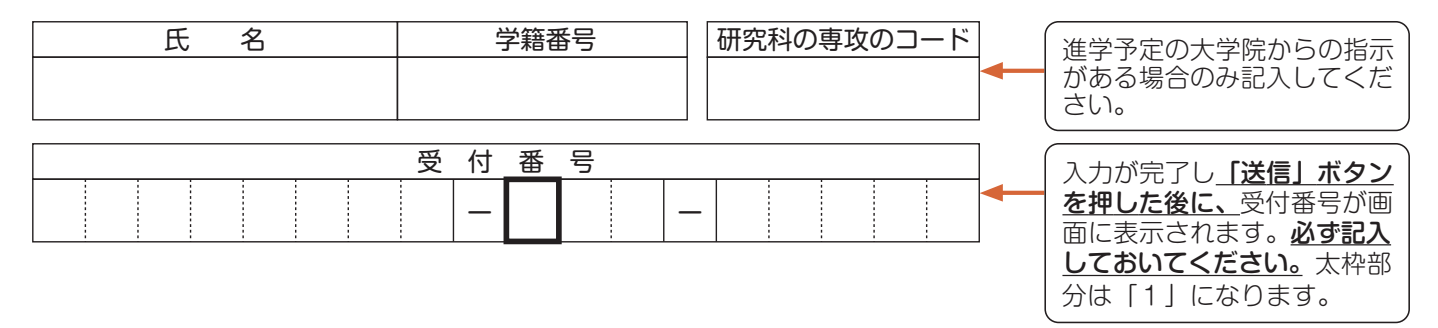

### 【スカラネット入力の際に、手元に用意する書類】

以下の2点は、必ず手元に用意してください。

・学校から受け取った識別番号(ユーザIDとパスワード)

・奨学金振込口座(本人名義)の通帳などのコピー(本冊子 12 ページに貼り付けてください。)

※受付時間を過ぎると画面が強制終了します。余裕をもって入力できるよう、 入力開始時間には注意してください。(入力時間の目安:30分~1時間) スカラネットURL https://www.sas.jasso.go.jp/ 受付時間8:00~25:00(最終締切日の受付時間は8:00~24:00)

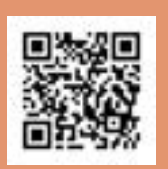

# 【注意事項】

### 〈1〉スカラネットの動作確認済み環境

- スカラネットの動作環境は、以下を前提としています。
- [パソコン]
- OS:Windows 10、11 ブラウザ:Microsoft Edge
- [モバイル端末]
	- OS:iOS 13 以上、iPadOS 13 以上、Android 8.0 以上
- ブラウザ:Mobile Safari、Android 用モバイル版 Google Chrome
- (注1)フィーチャーフォンには対応していません。
- (注2)アップル社が販売している macOS を搭載するコンピュータについては未確認です。

## 〈2〉スカラネット入力に関する注意事項

- (1)スカラネットの画面の注記に従って全角入力・半角入力を行ってください。また、申込画面は7つの画面で構成され、 1画面あたり30分の制限時間があります。
- (2) 識別番号 (ユーザID·パスワード) は、すべての必要な書類を進学予定の大学院へ提出後、大学院から受け取ること ができます。
- (3)その他、申込みに関して不明な点がある場合は、大学院に確認してください。

# 〈3〉文字入力について

- ① 使用不可な文字
	- 氏名は原則、住民票の記載どおりに入力してください。ただし、次の(ア)~(ウ)の留意点があります。
		- 旧字体・異体字等は、機構のシステム上登録できない文字があります。この場合、常用字体・通用字体で表 示されます(吉→吉、祐→祐、廣→廣等)。 また、旧字体・異体字等の一部、対応できない文字があります。エラーとなり先に進めませんので、常用字体・通 用字体で入力してください。対応する常用字体・通用字体がない場合は、ひらがなで入力してください。
		- (イ) 読み方を表す「カナ氏名」には、カタカナの「ヲ」は使用できません。「オ」と入力してください。
		- (ウ) 外国籍の人の氏名は、口座開設時に用いた住民票や在留資格証明書等の公的証明書類の記載をもとに、カタ カナで入力してください。
			- ・入力方法は下記②の(例)を参照してください。
			- ・アルファベットの場合は使用できないため、カタカナに読み替えてください。
			- ・(申込者本人のみ)銀行の振込口座が「名→姓」の順で登録されている場合には、例外的に振込口座に合わ せて入力してください。
- ② 文字数の制限(本人氏名欄、生計維持者欄)

 「漢字氏名」欄は姓・名それぞれ全角5文字まで、「カナ氏名」欄は姓・名それぞれ全角15文字まで入力できます。 制限文字数を超える場合は、入力可能な文字数まで入力してください(名前が途切れていてもかまいません)。漢字氏 名欄は途中で入力を止め、カナ氏名欄でフルネームを入力してください。

※全角漢字氏名欄に6文字以上入力すると、エラーになり先に進めません。

カナ氏名欄は15文字まで入力できますので、フルネームを入力してください。

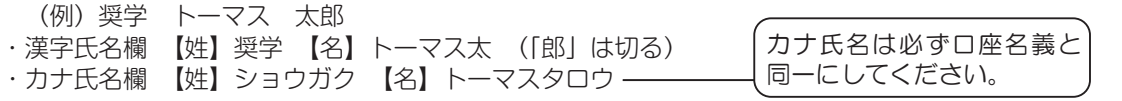

# ?♪ よくあるトラブル │

〈次の画面に進めない時は…〉

①入力に誤り又はもれがある場合、「次へ」ボタンを押しても次の画面に進めません。 ②その際、エラー発生を示すメッセージと共にその訂正内容等が表示されます。 3指示に従い該当する項目を正しく入力し直してください。

〈入力の途中で誤りに気付いた時は…〉

①次の画面に進んだ場合、途中で誓約画面よりも前の画面には戻れません。

誓約画面から奨学金振込ロ座画面の間は 戻る ボタンで前の画面に戻ることができます。

②又は「奨学金申込情報一覧」まで進み、訂正を要する画面に戻り、誤りを直してください。

32の「奨学金申込情報一覧」で訂正が終わったら画面下の 確定 ボタンを押して「奨学金申込情報一覧」の画 面に戻ってください。

〈入力の途中で強制的に終了がかかった時は…〉

この場合、

- ・入力許容時間 (7分割中1画面あたり30分) をオーバーしてしまった
- ・機構がデータ更新処理を開始してしまった
- ・スカラネットの動作環境が異なる
- のいずれかが考えられます。
- 画面内のメッセージに従って申込作業を終了してください。

# 【スカラネット入力内容記入欄】

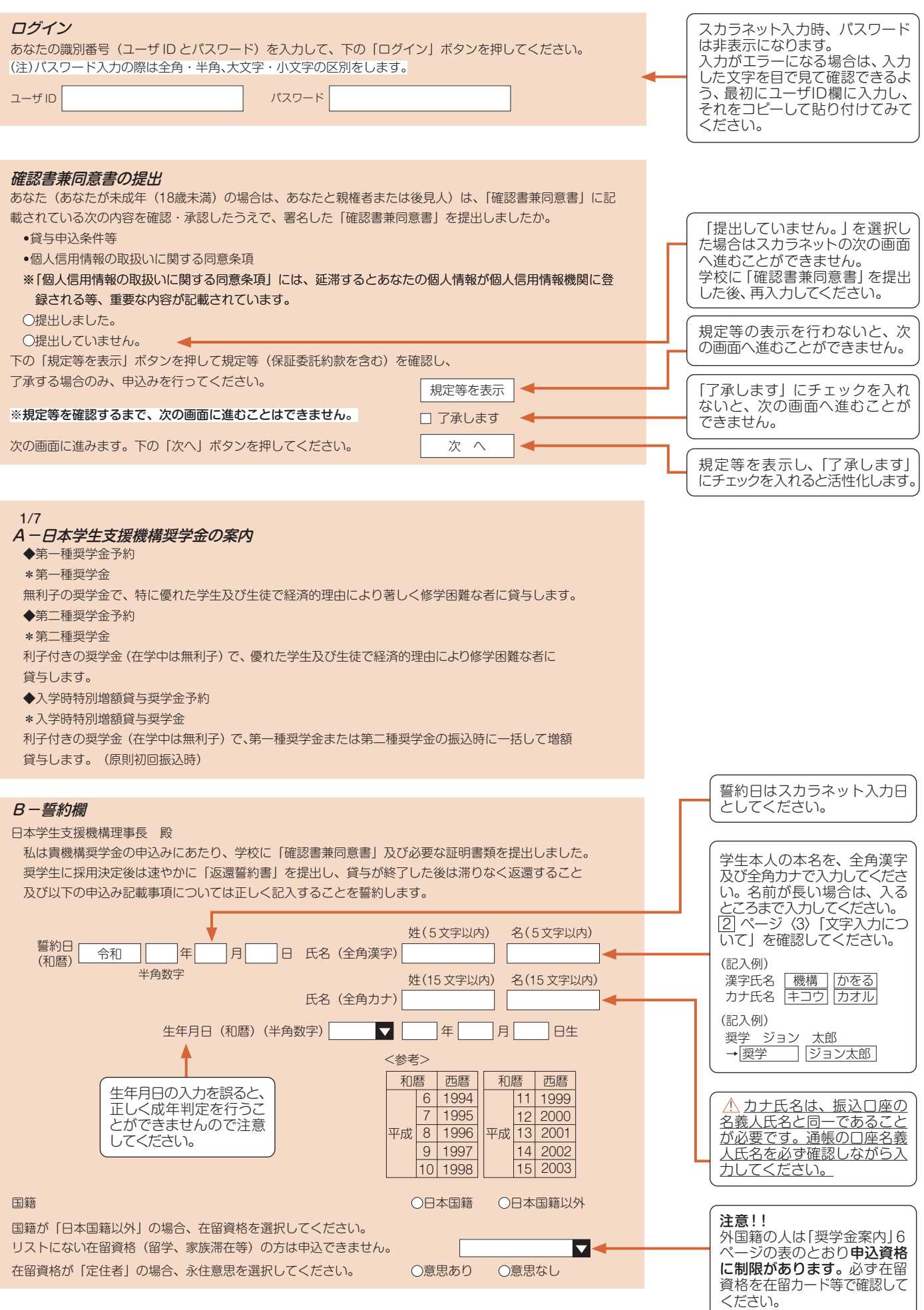

 $\boxed{3}$ 

#### 2/7 C-奨学金申込情報

- 1. あなたの希望する奨学金を1つ選択してください。
	- (a).第一種奨学金又は第二種奨学金のどちらかを希望する人のみ記入してください。
	- ○(1) 第一種奨学金のみ希望します。
	- ○(2) 第一種奨学金を希望するが、不採用の場合第二種奨学金を希望します。
	- ○(3) 第二種奨学金のみ希望します。

#### (b).併用貸与を希望する人のみ記入してください。

- ○(4) 第一種奨学金及び第二種奨学金との併用貸与のみを希望します。
- ○(5) 併用貸与を希望するが、不採用の場合第一種奨学金のみ希望します。
- ○(6) 併用貸与不採用及び第一種奨学金不採用の場合、第二種奨学金を希望します。
- ○(7) 併用貸与不採用の場合、第二種奨学金のみ希望します。

●奨学金申込情報

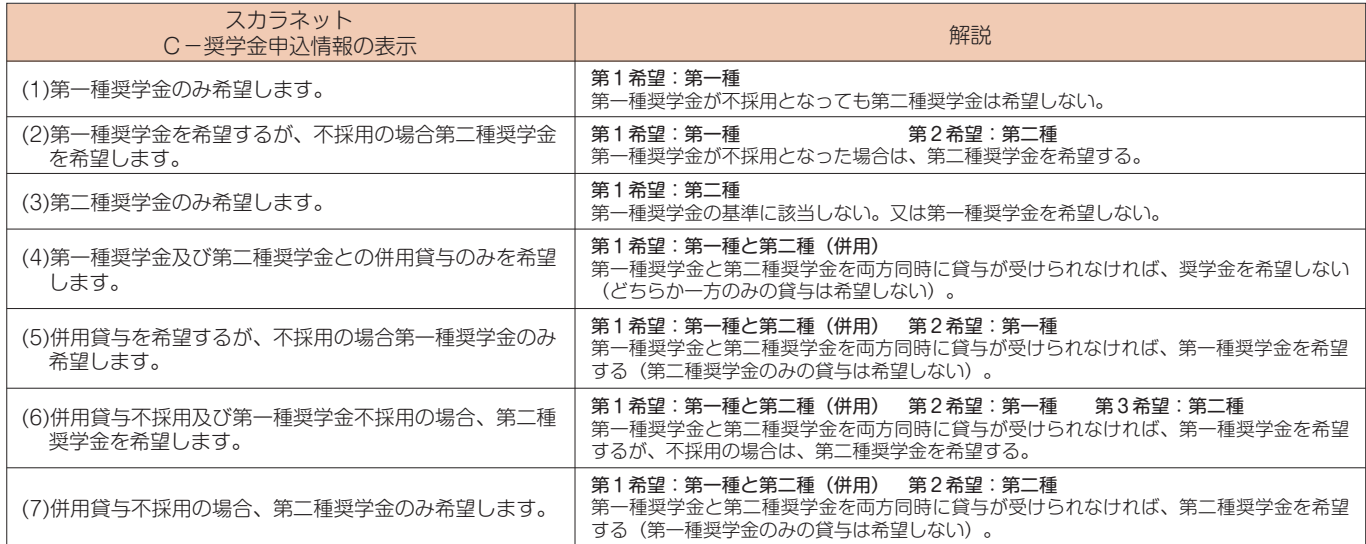

( 注1) 併用貸与とは、第一種奨学金と第二種奨学金を両方同時に貸与を受けることです(奨学金案内5ページ「 (1) 貸与奨学金の種類」参照)。 2 ( 注2)(5) ~ (7) を希望する人は、併用貸与が不採用になった場合を想定して第2希望以下の奨学金の月額を選択してください。進学届提出時または採 用後、貸与月額を減額することができます。

下表をよく確認し、希望する1 つを選択してください。

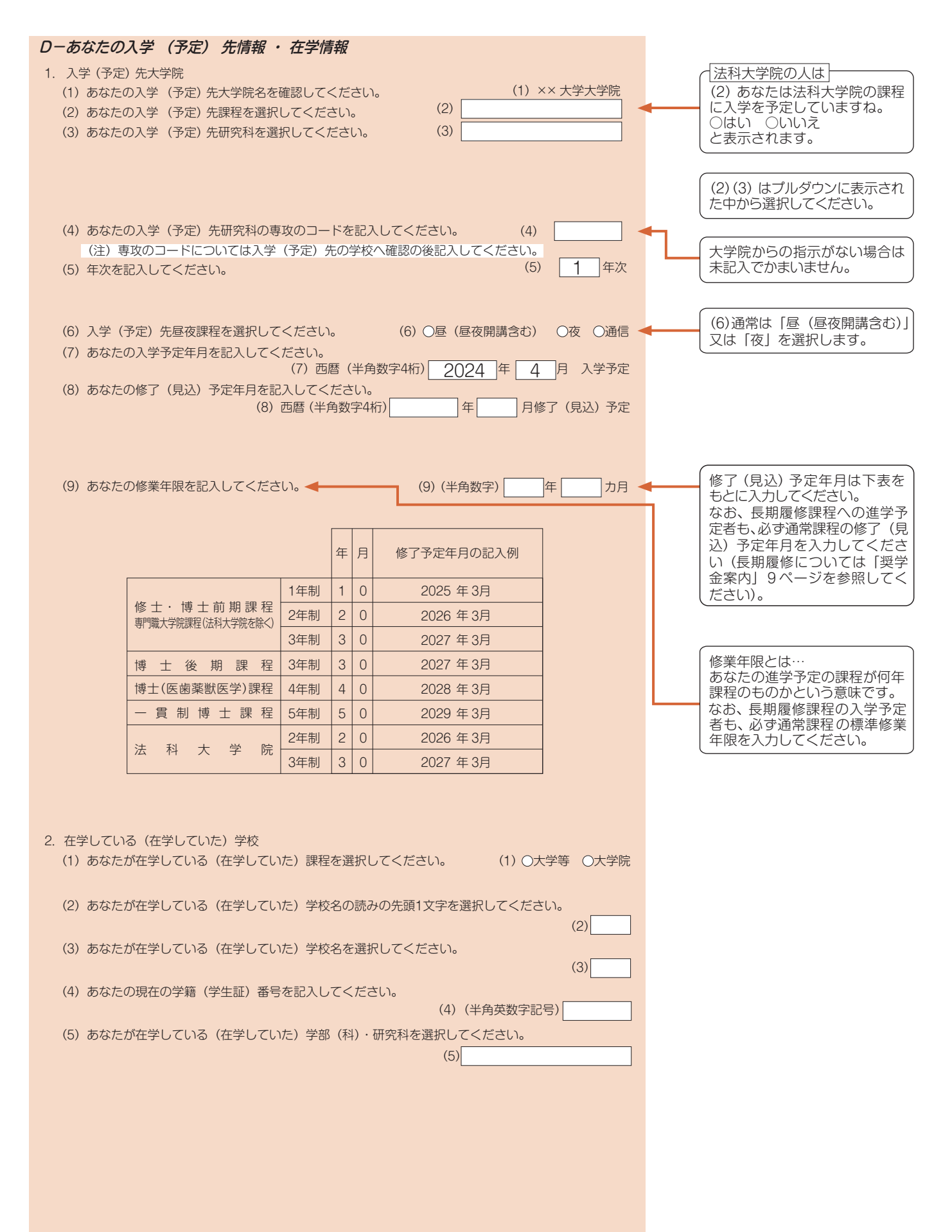

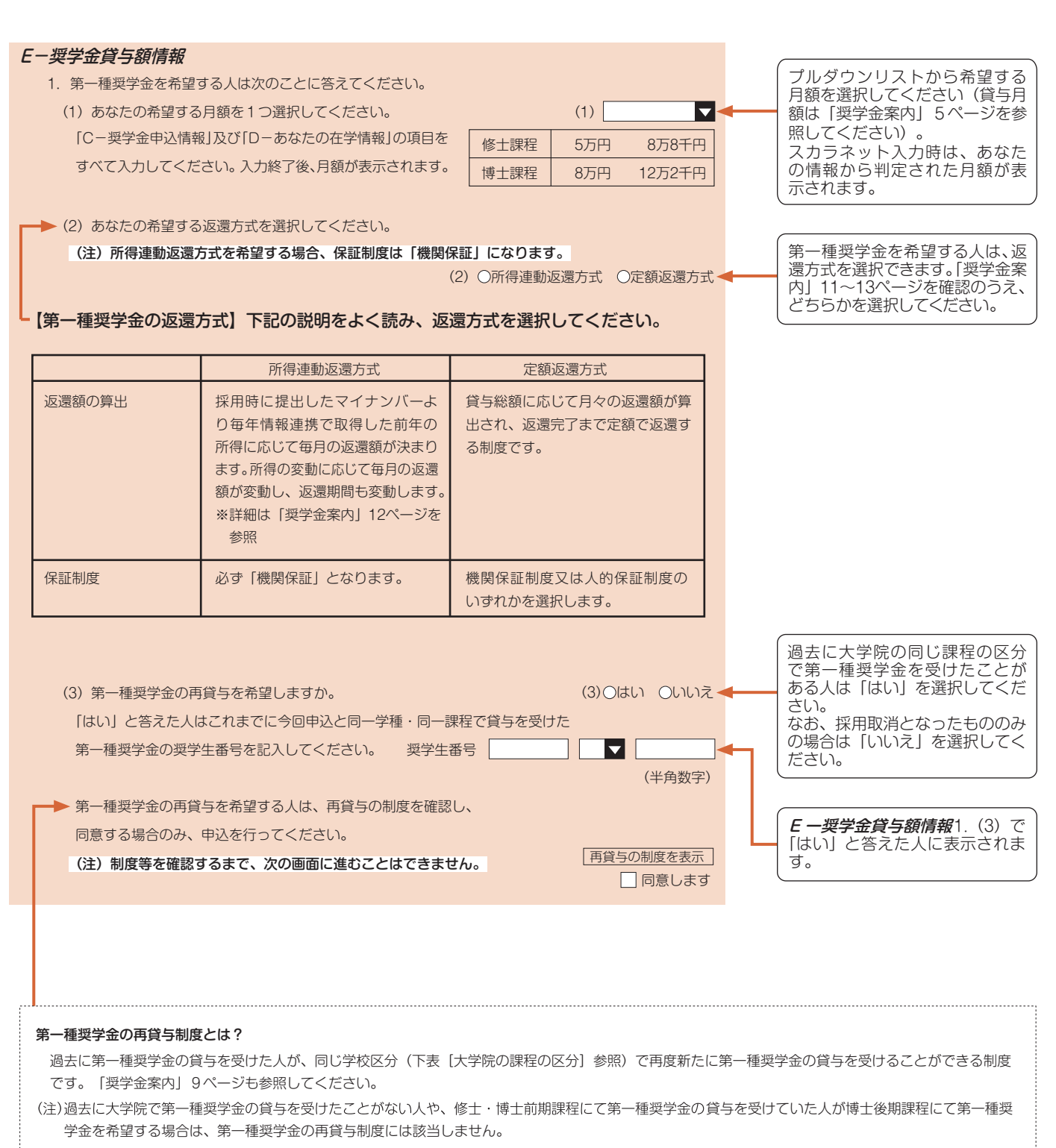

[大学院の課程の区分]

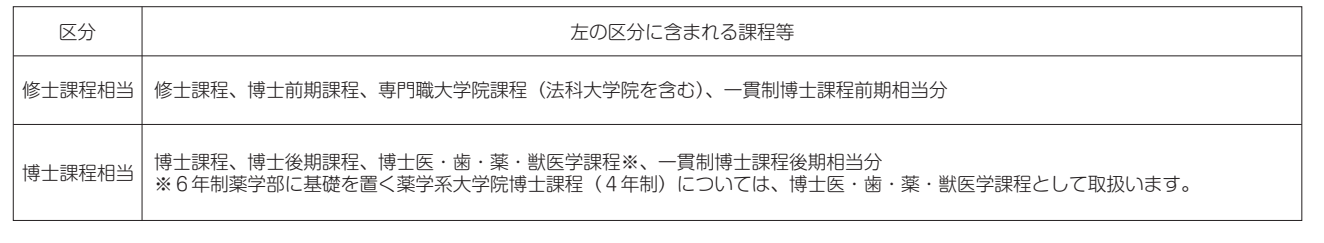

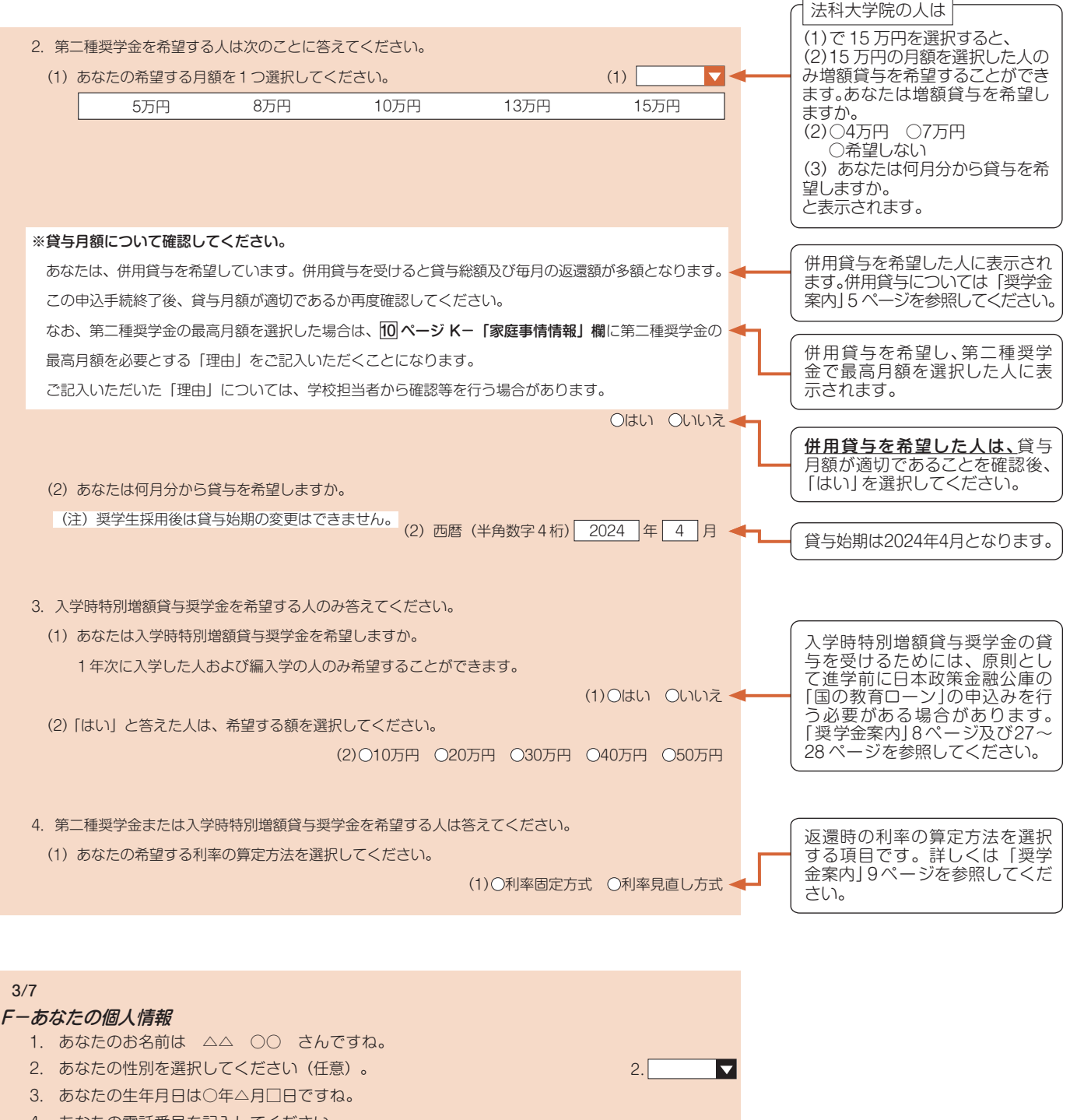

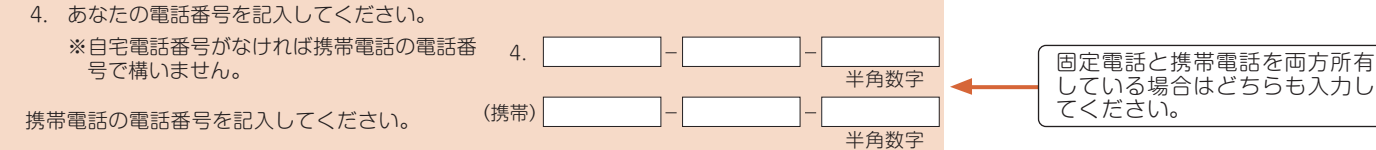

 $\sqrt{7}$ 

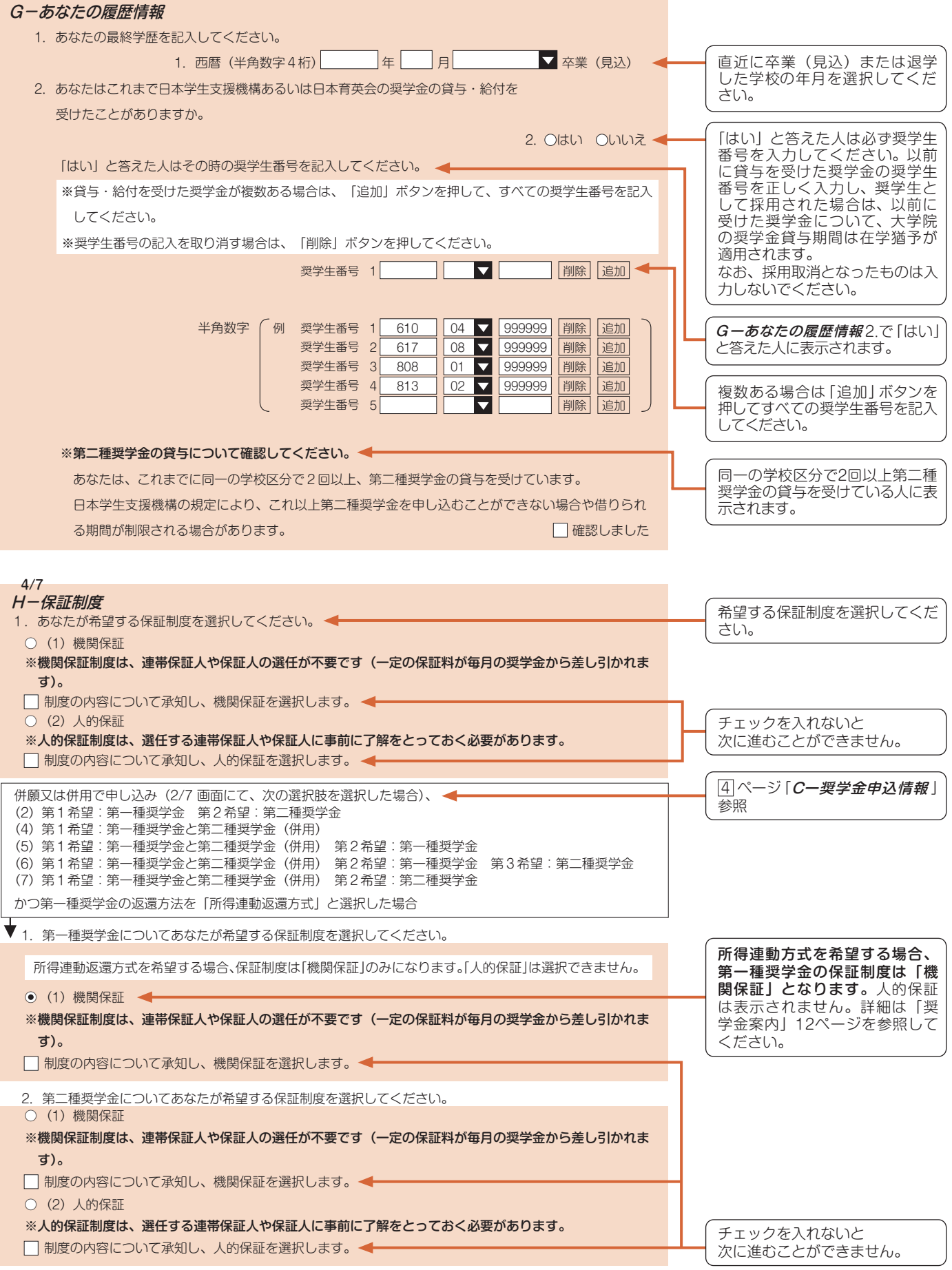

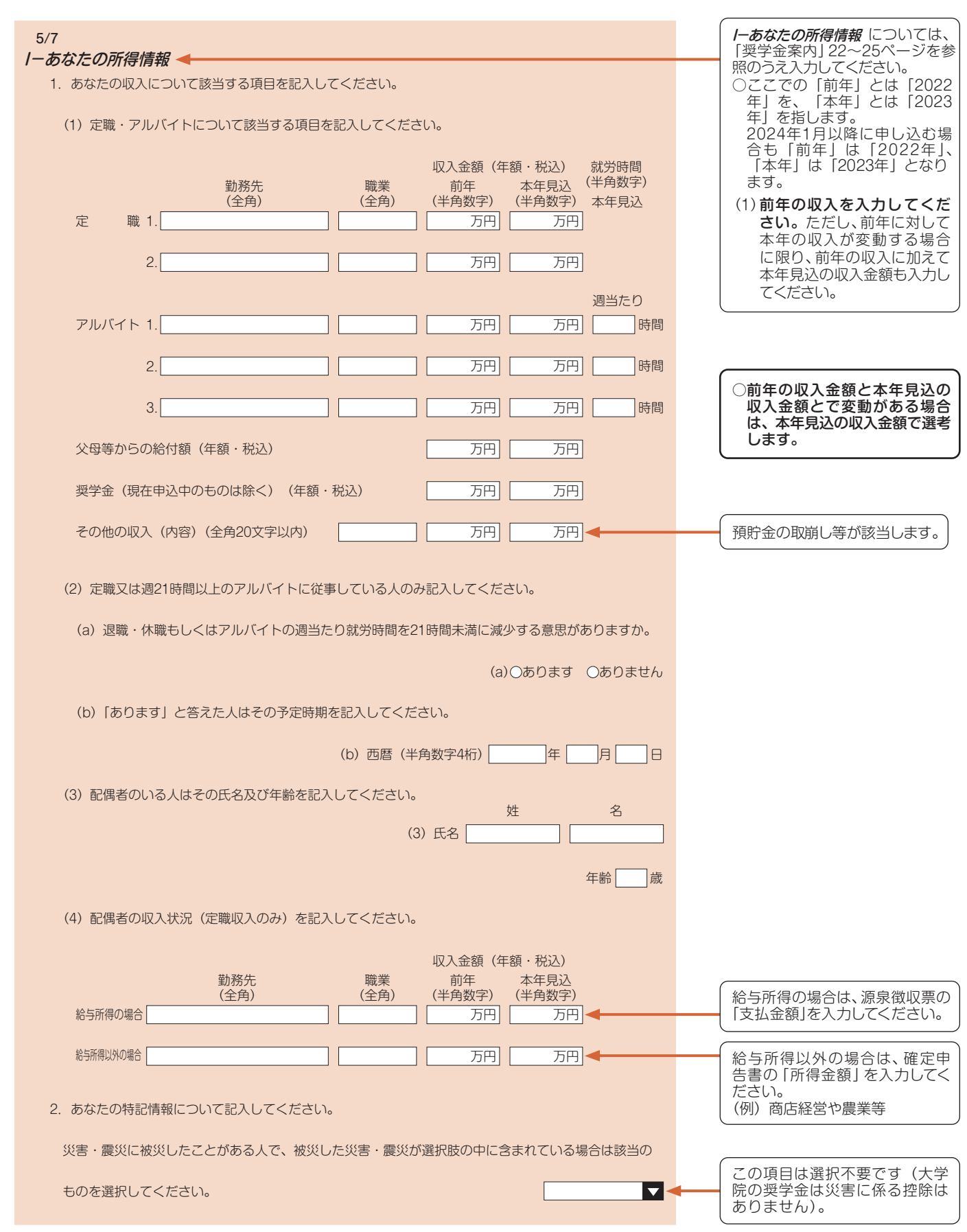

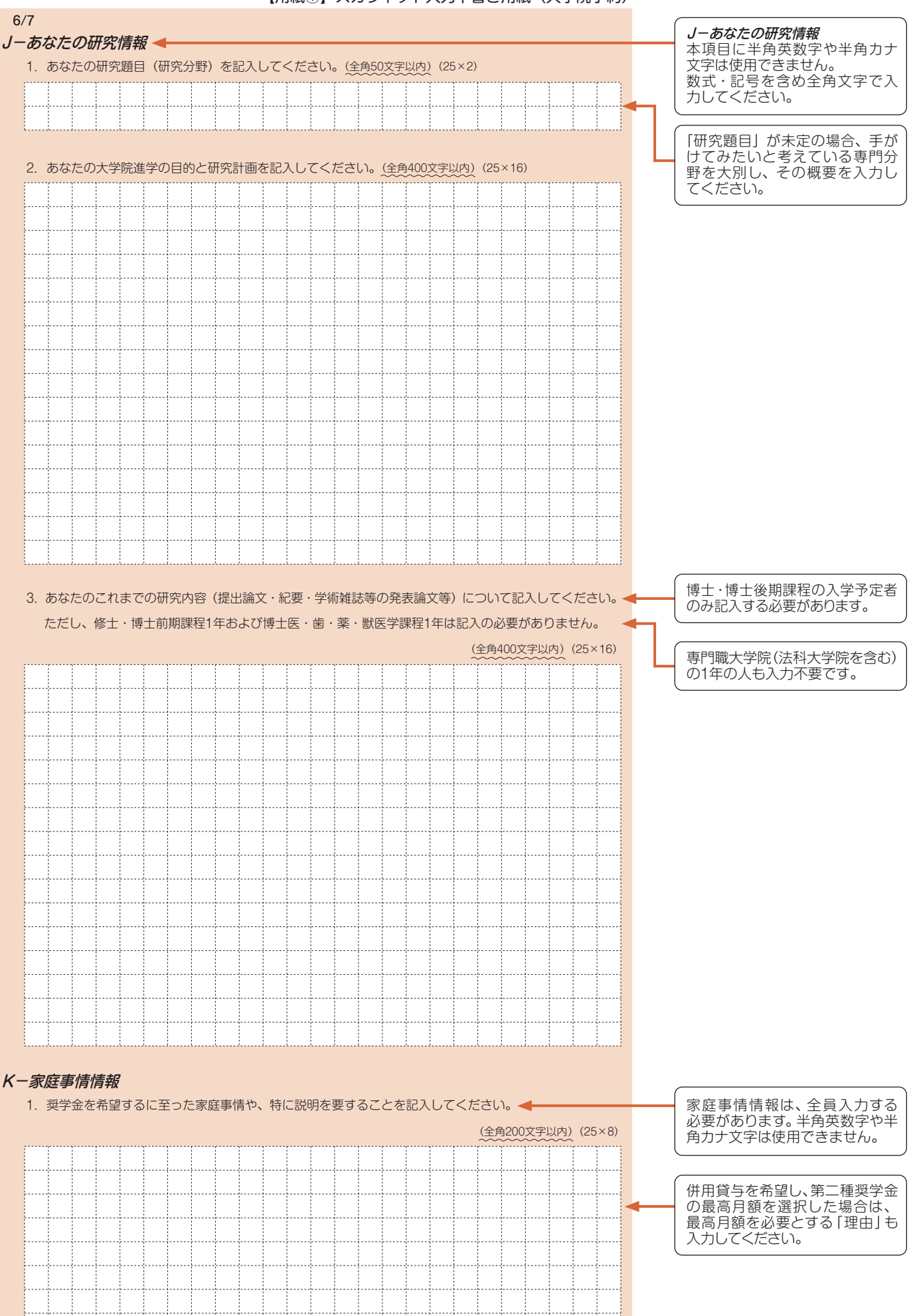

### **注意!口座情報に誤りがあると、奨学金の初回振込みが大幅に遅れることがあります。**

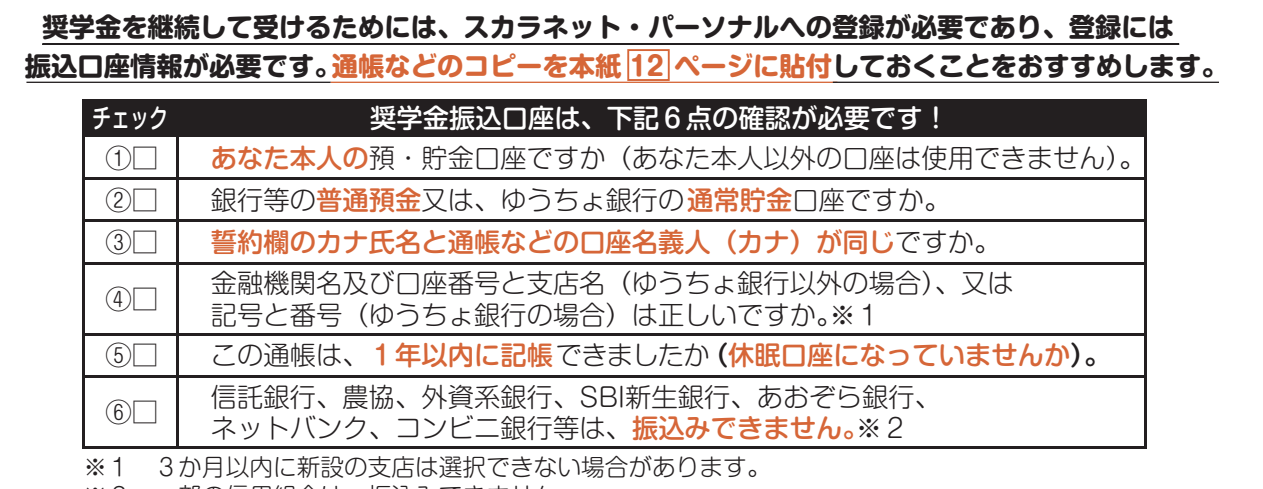

※2 一部の信用組合は、振込みできません。

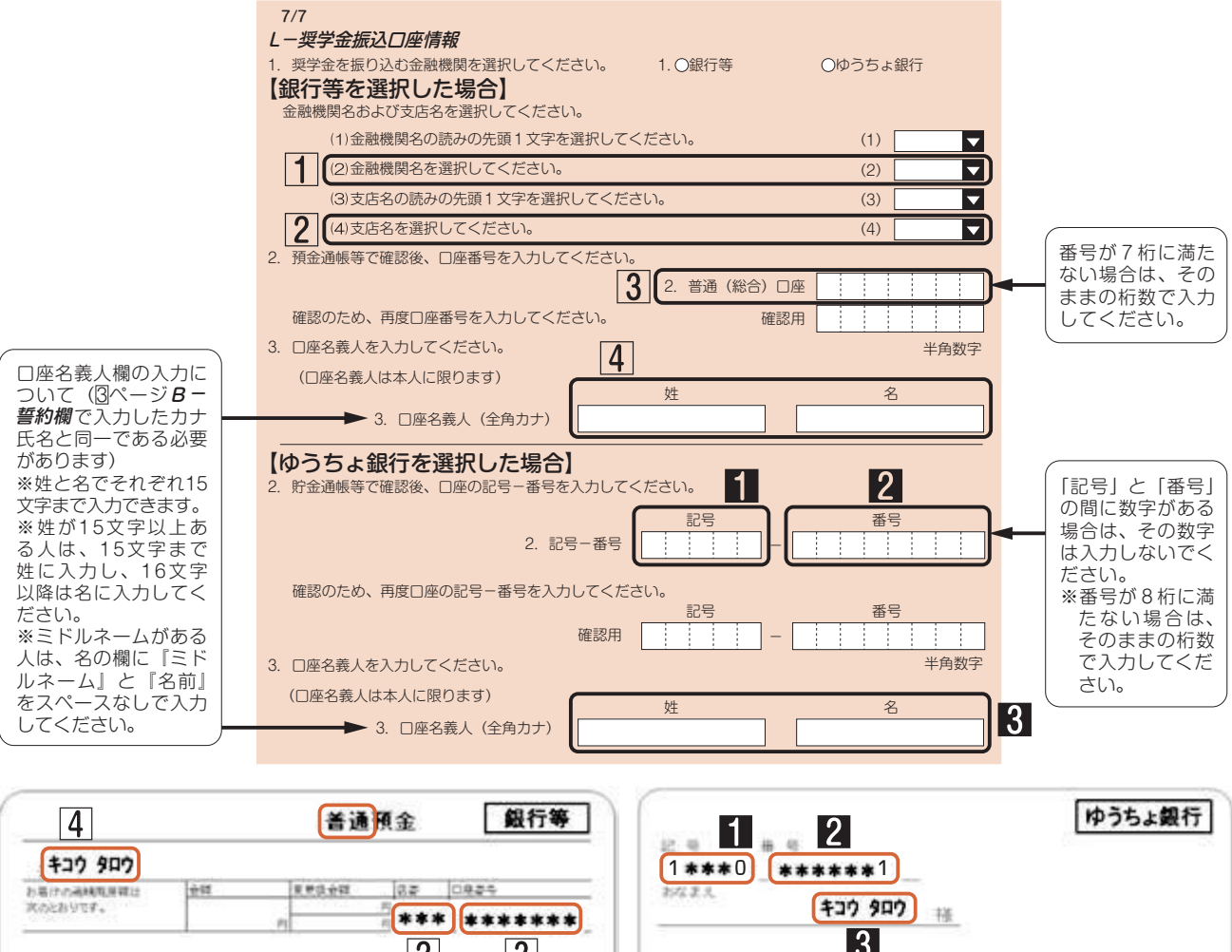

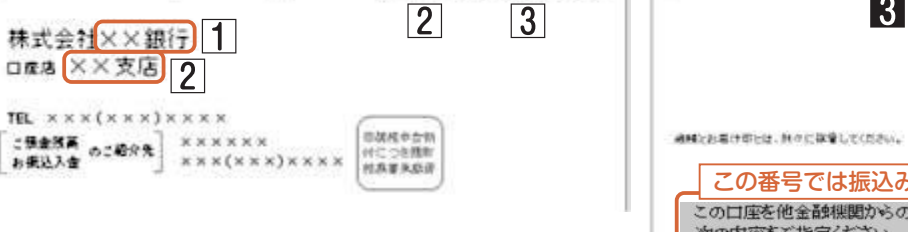

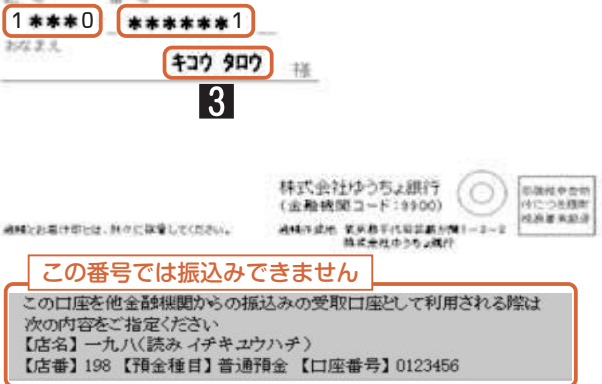

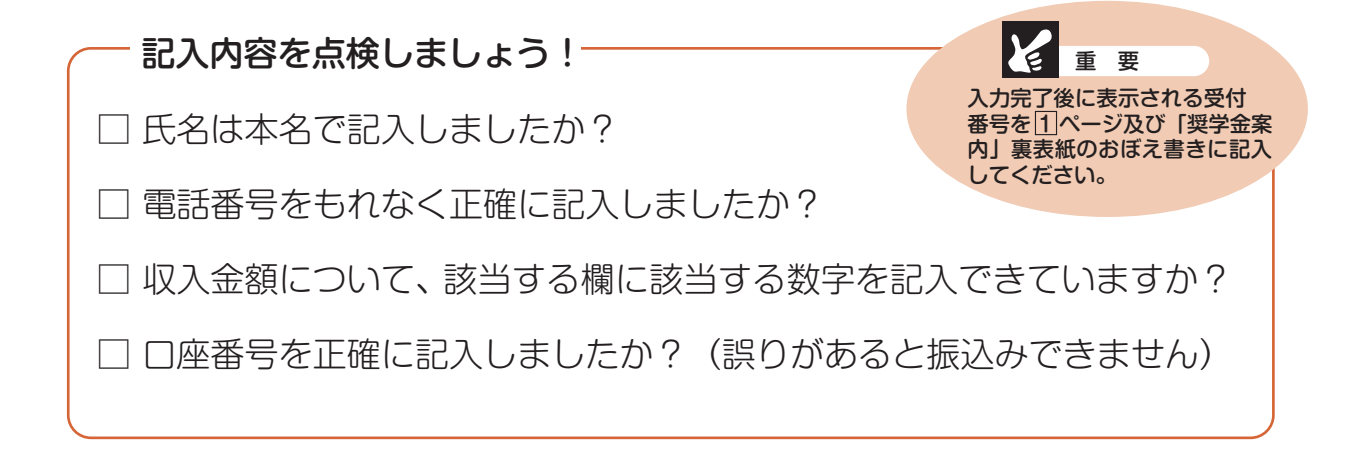

貼付【通帳などの口座名義人及び口座情報が記載されている部分のコピー】 ※しっかりと貼り付け、はがれ落ちないようにしてください。